# **How To Pull Entity Giving History in Advance Web**

### **STEP ONE:**

 **Log onto Advance Web through the following address: [www.advancement.calpoly.edu.](http://www.advancement.calpoly.edu/) After you enter your log on information you will see the following message:** 

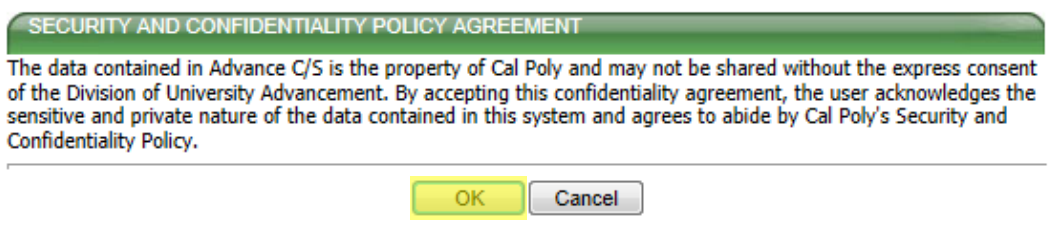

**This is a routine privacy statement that ensures the confidentially of this information. Go ahead and click "OK".** 

### **STEP TWO:**

**After you log onto Advance Web, to do a "Lookup" click on the binoculars.**

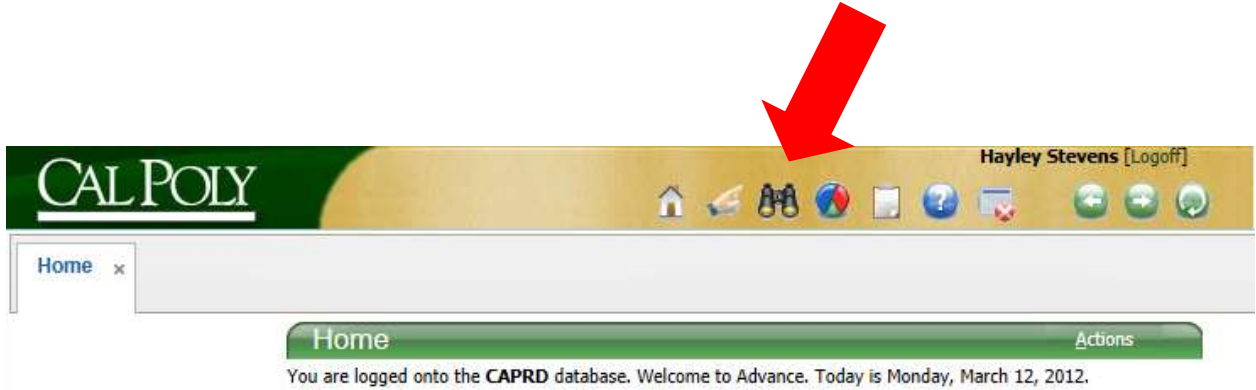

#### **STEP THREE:**

**The following screen will appear. To get the most accurate results enter the Advance ID (1). If the Advance ID is not accessible, enter the Last Name and any other applicable information (2). Change the drop down from "Begins To" to "Contains. If you are unsure about the spelling, change the drop down to "Like" (3). Lastly click "Search" (4).**

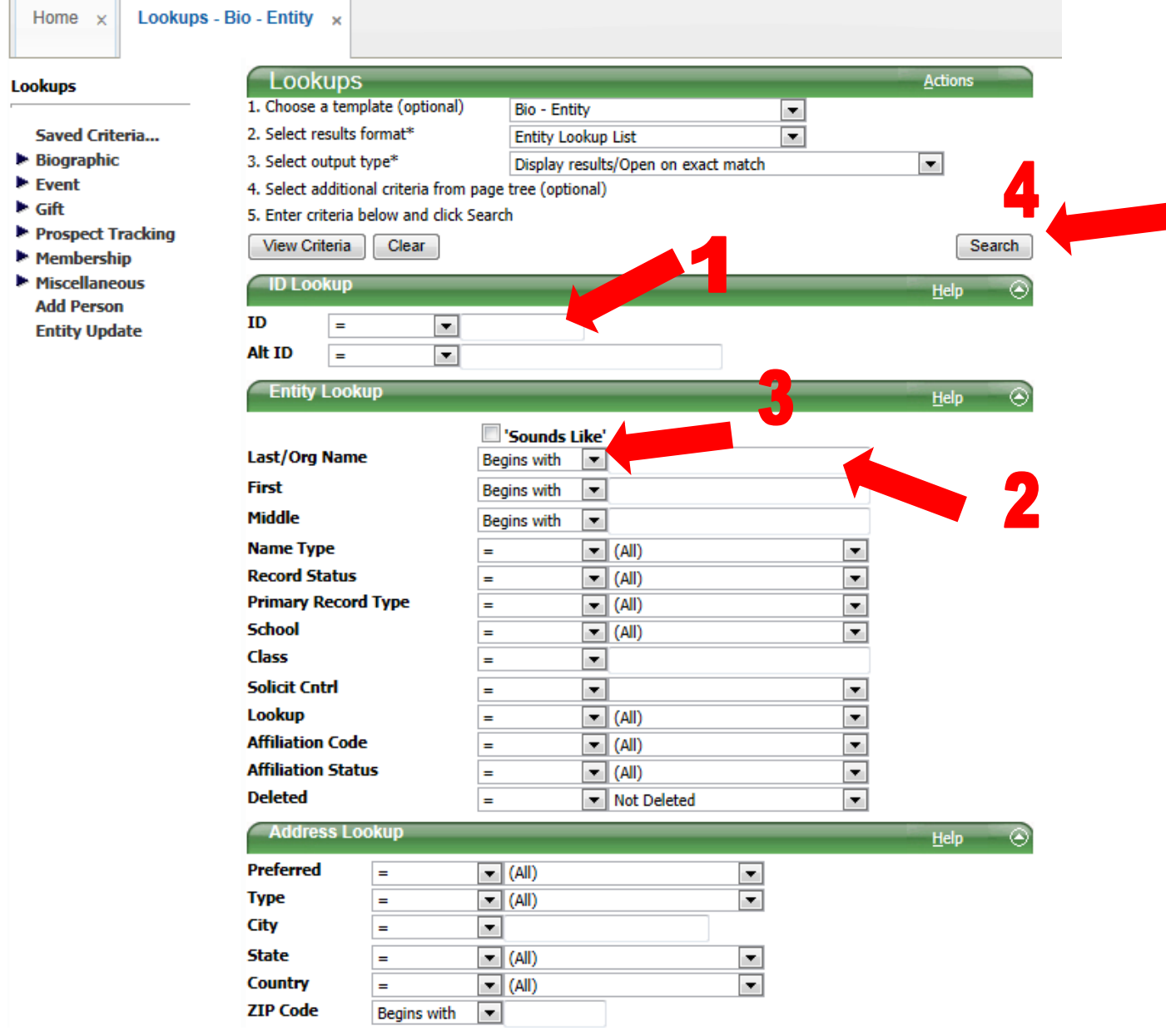

## **STEP FOUR:**

**If your search was not specific enough, the following screen will appear. Either click "Continue" if you wish to pull such a general list or click "New Search" and reenter your search criteria.** 

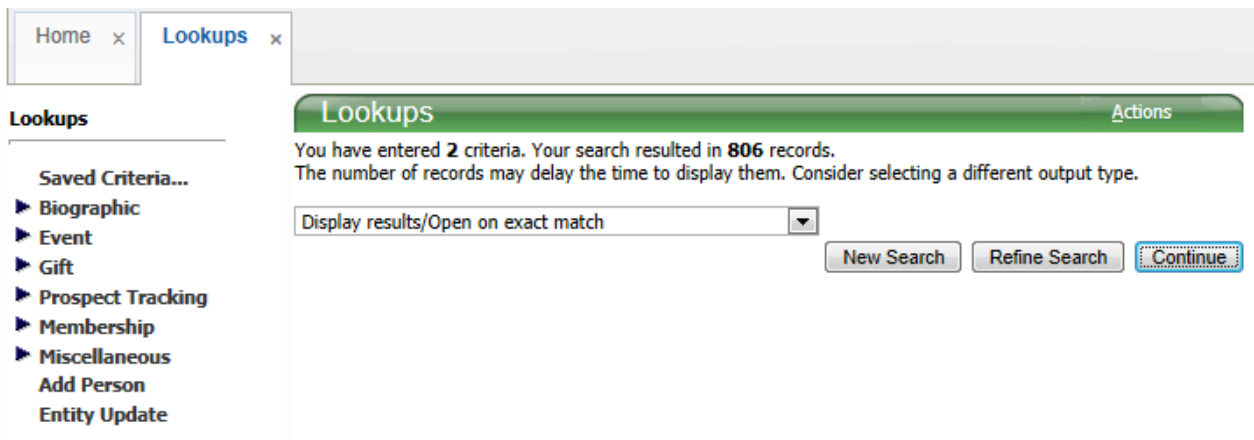

#### **STEP FIVE:**

**The "Entity Overview" screen should now appear. Now click "Giving".** 

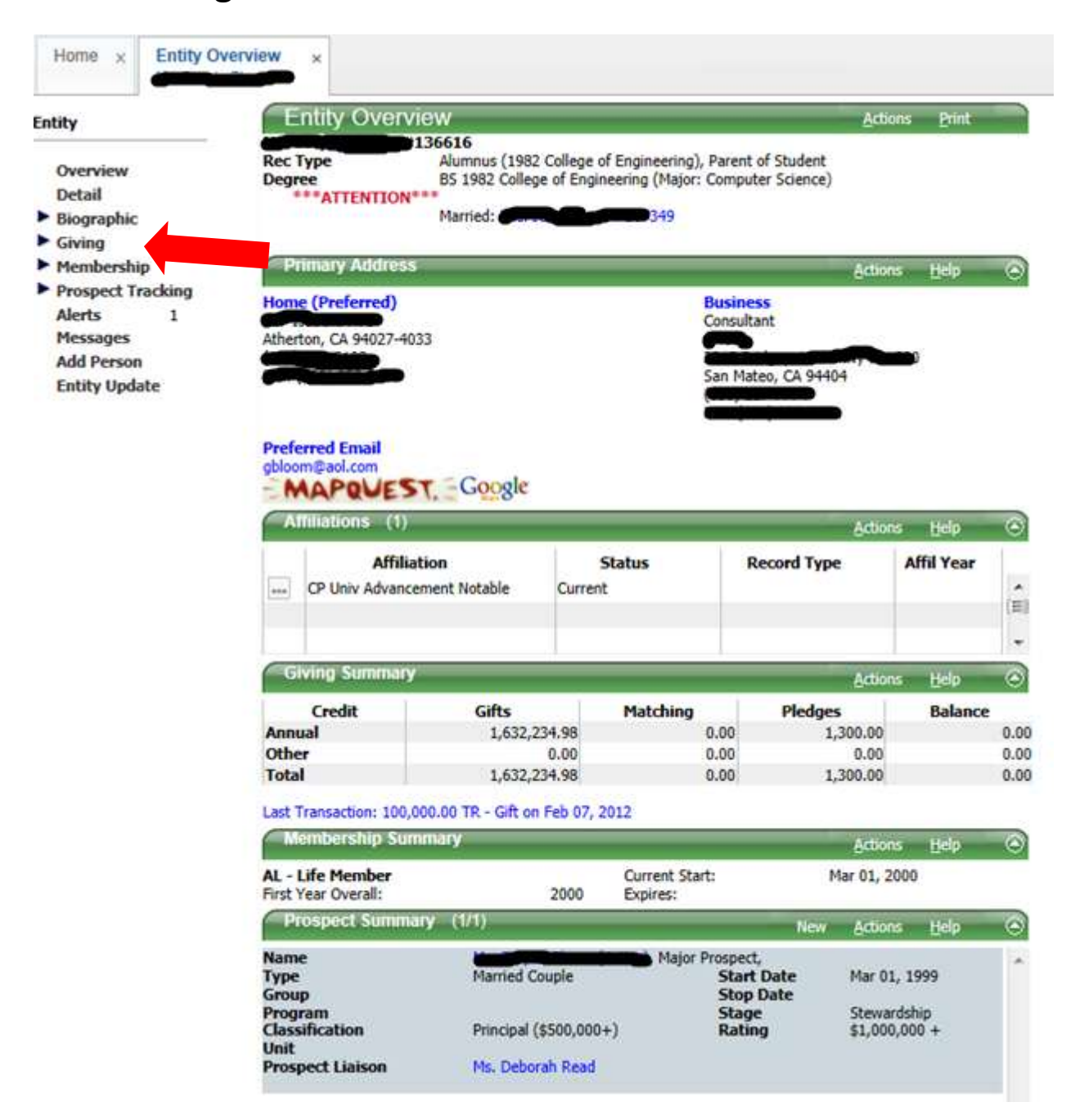

### **STEP SIX:**

**This is the Giving Summary. It gives a list of recent gifts and pledges. It also lists the "Total Credit" and "Total Actual". These may not be accurate as they do include pledges that have not yet been completed. Now click on "Views".** 

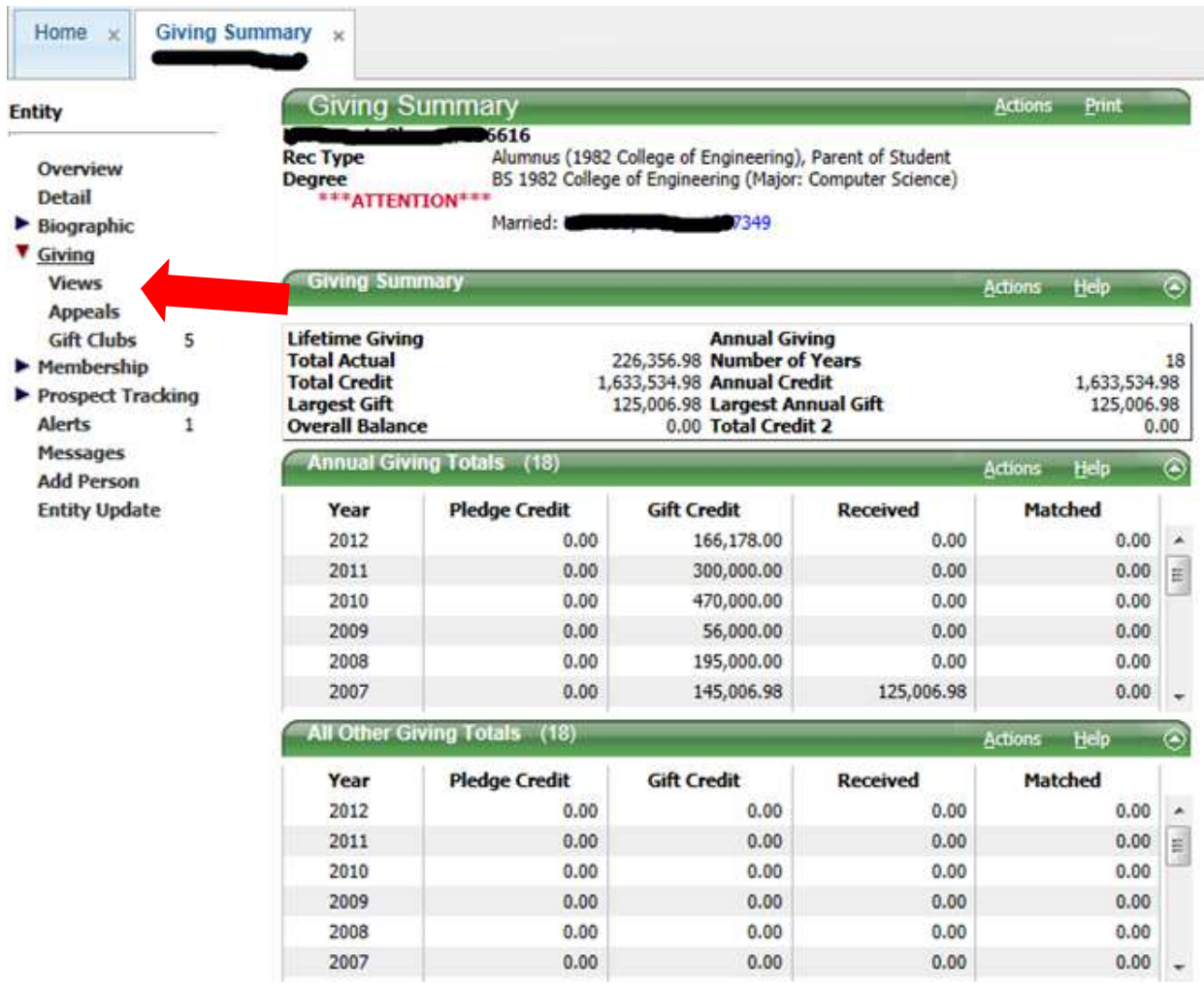

#### **STEP SEVEN:**

**This brings up the "Simple Transaction List". This list details the total gift, allocation of the gift and the specific date the gift was received. To view specific information on one gift, click the receipt number.**

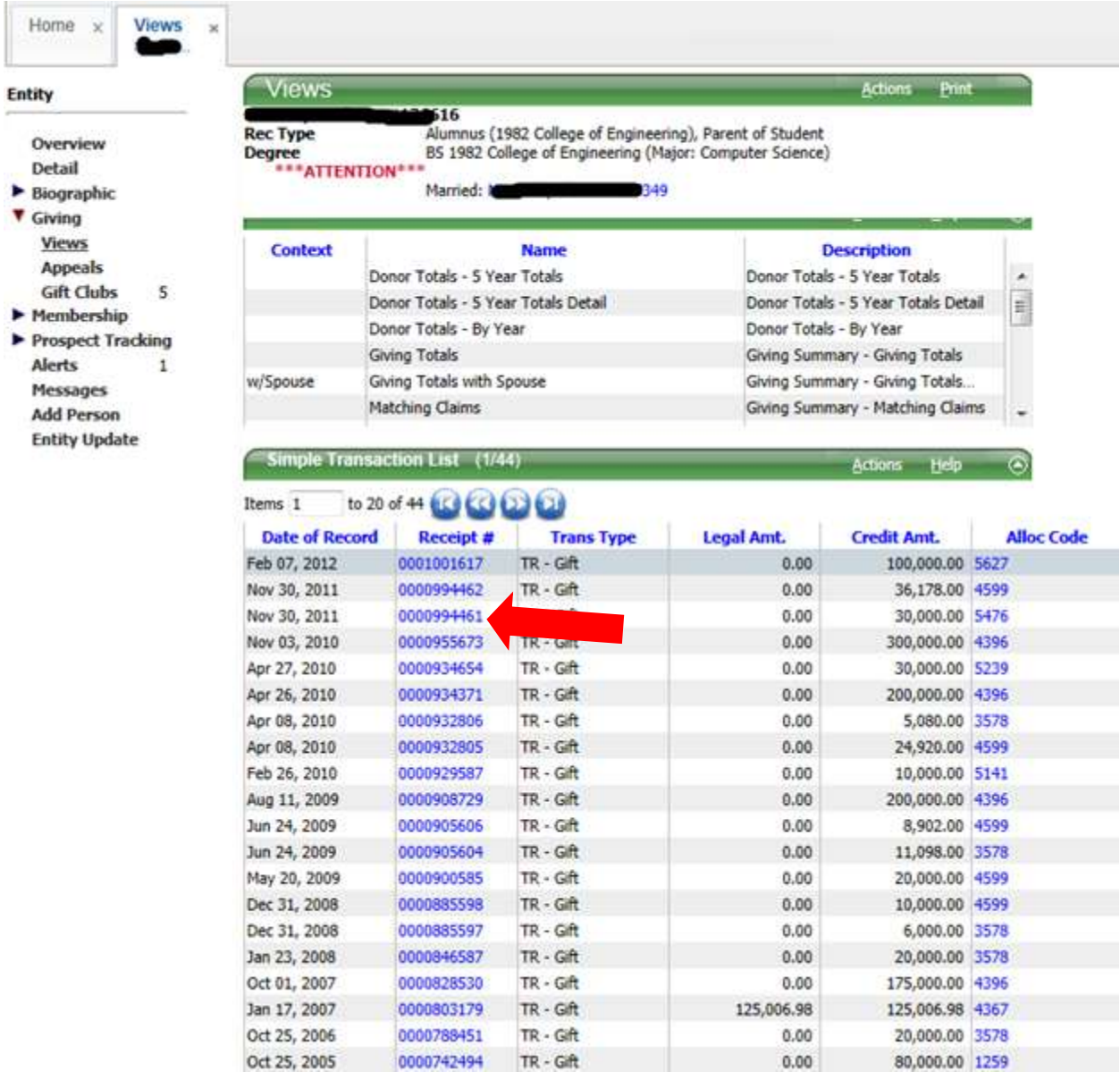

### **STEP EIGHT:**

**To export the list of all gifts to Excel click "Export Form" under the Actions tab.** 

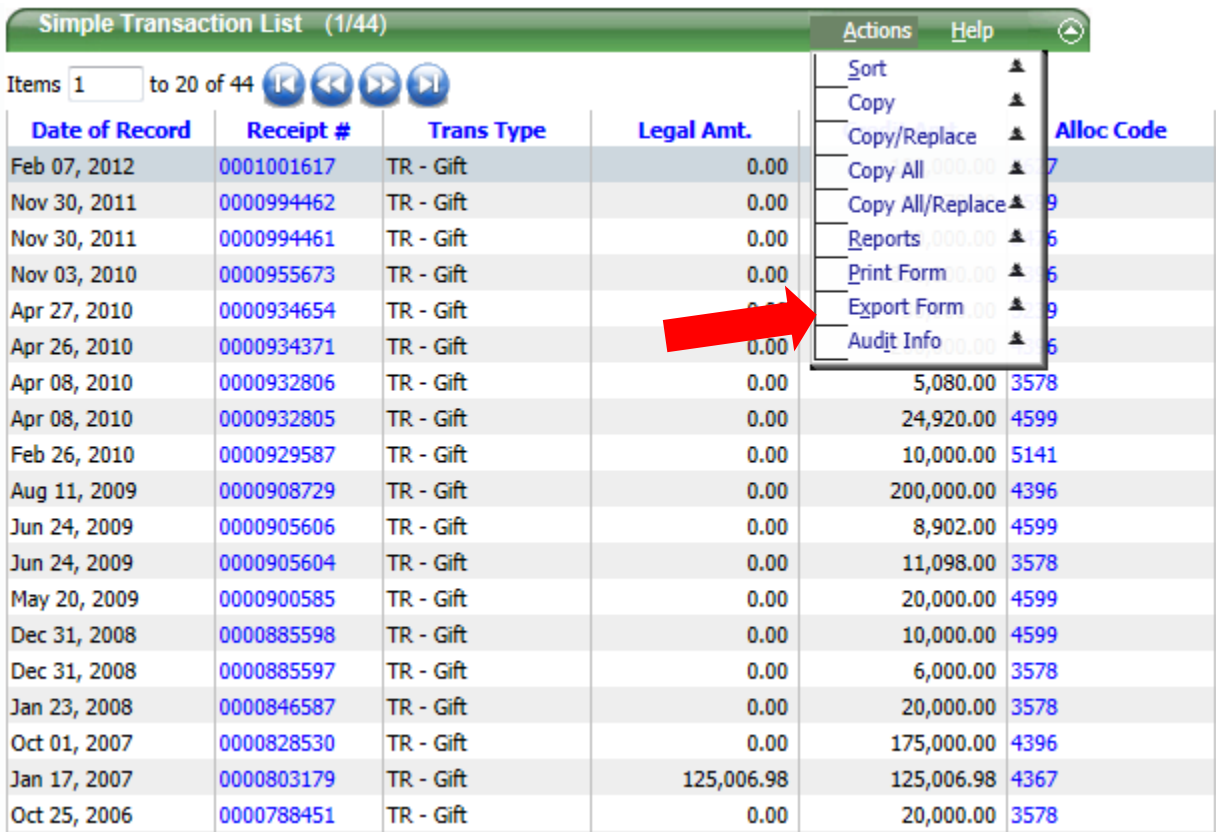

### **STEP NINE:**

**If you are using Internet Explorer, the following will pop up at the bottom of the screen. Click "Open".** 

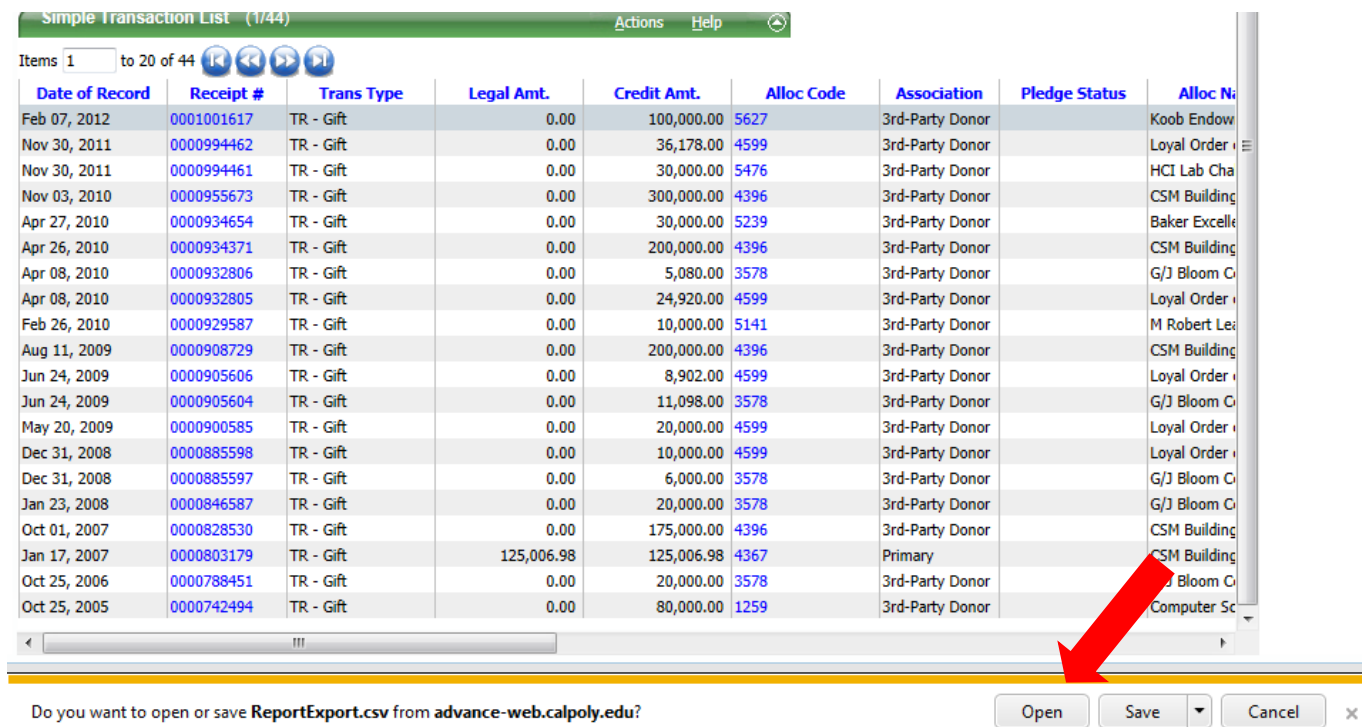

## **STEP TEN:**

**An Excel document will now open. Before anything else click "File" then "Save As". Then choose a file name and location. Lastly change the type from a CSV file (.csv) to an Excel file (.xlsx).** 

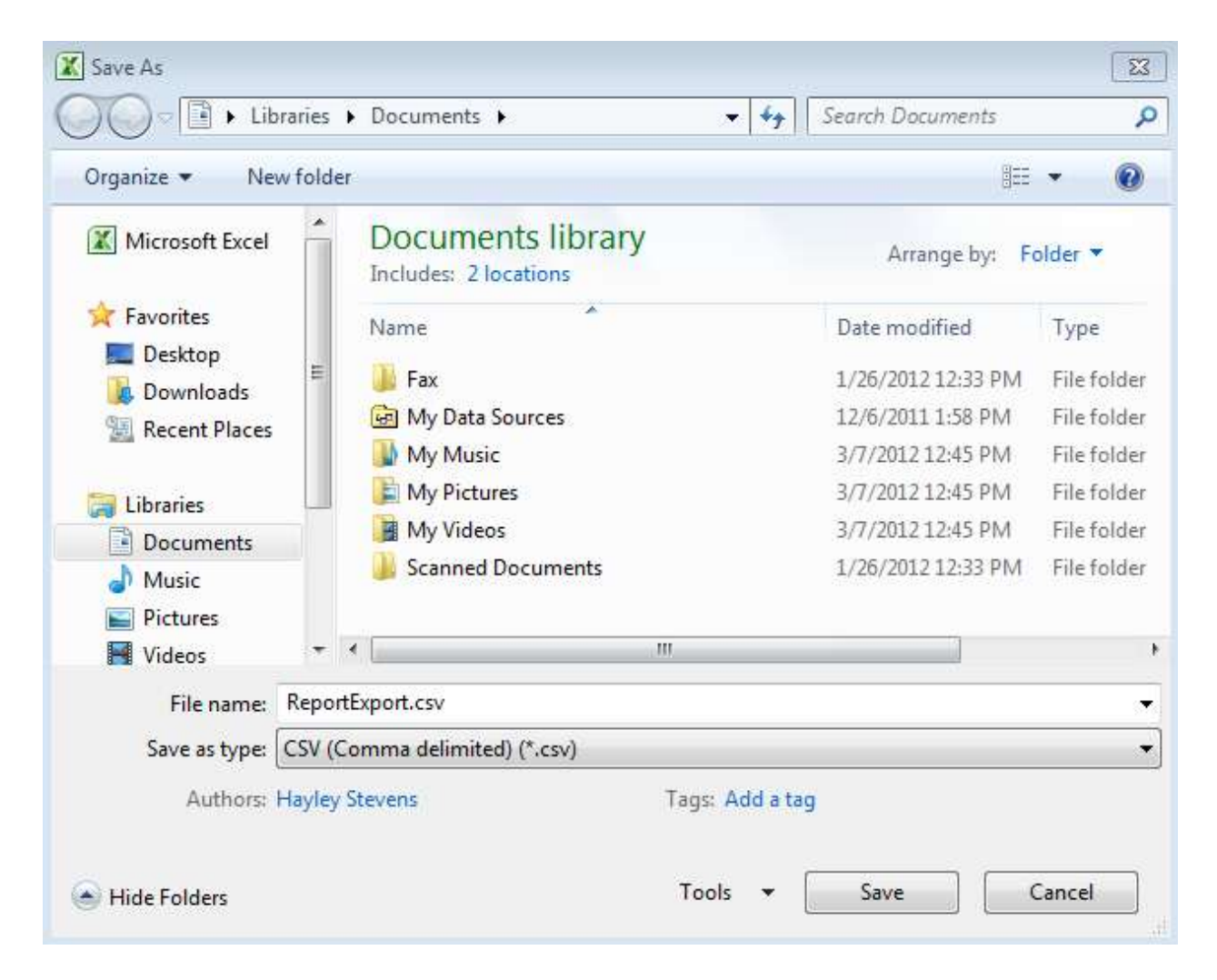

#### **STEP ELEVEN:**

**Scroll to the left until you reach columns "O" and "P". Column "O" represents the Associated Amount" whereas column "P" represents the "Associated Credit Amount". Total these columns to assure that they are the same as the totals on the Giving Summary (STEP SIX). Make sure when totaling these gifts that you DO NOT DOUBLE COUNT the pledges AND pledge payments. Pledge payments are multiple payments given over a period of time to fund a previously declared pledge. Counting both will double the pledge, thus producing an incorrect giving total.** 

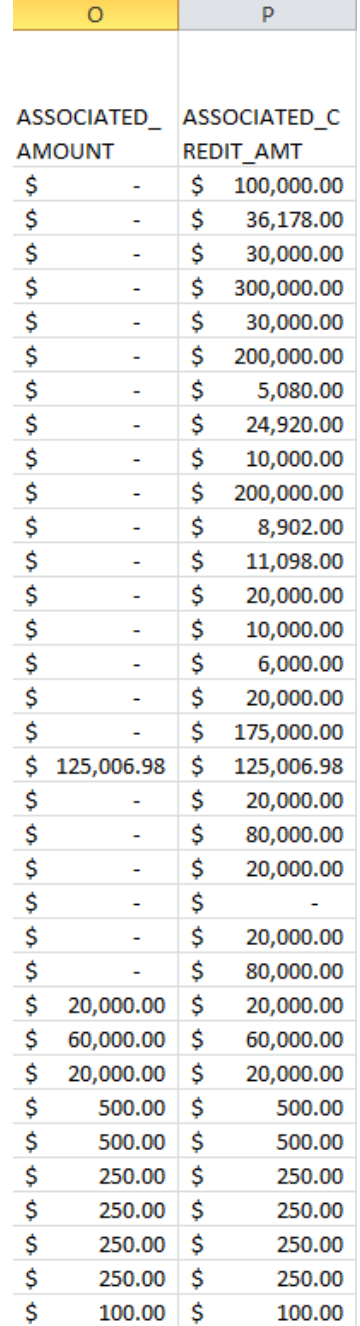